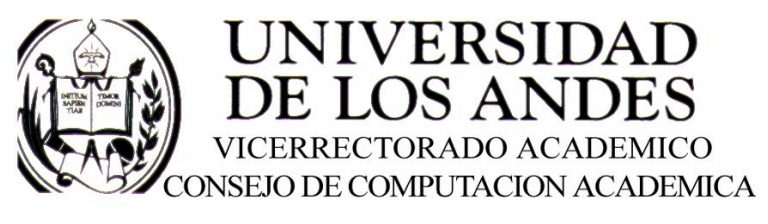

CENTRO DE ENTRENAMIENTO AUTODESK ATC-ULA

# Architectural Desktop 2005 **HUECOS**

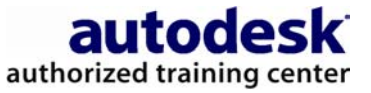

recopilado por:<br>Rafael Calderón Moros

# CONTENIDO

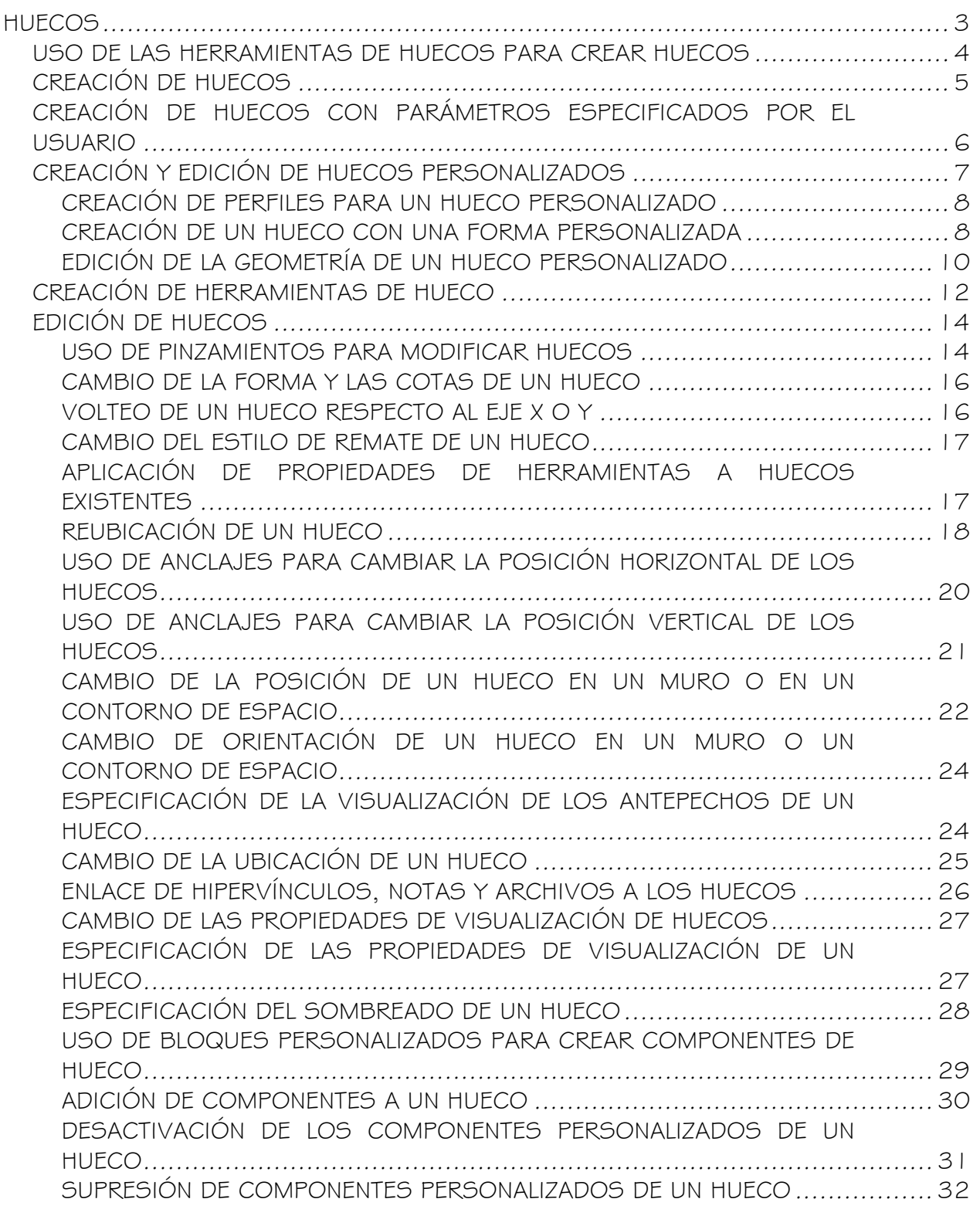

# HUECOS

Los huecos son objetos AEC que interactúan con muros y contornos de espacio para representar un hueco de cualquier tamaño o alzado. También puede añadir huecos como objetos independientes.

#### Formas de huecos

Al agregar un hueco en un dibujo, puede seleccionar una de las formas predefinidas como rectangular, semirredondo, oval o arco. También puede crear huecos con formas personalizadas mediante perfiles que definan la geometría del hueco.

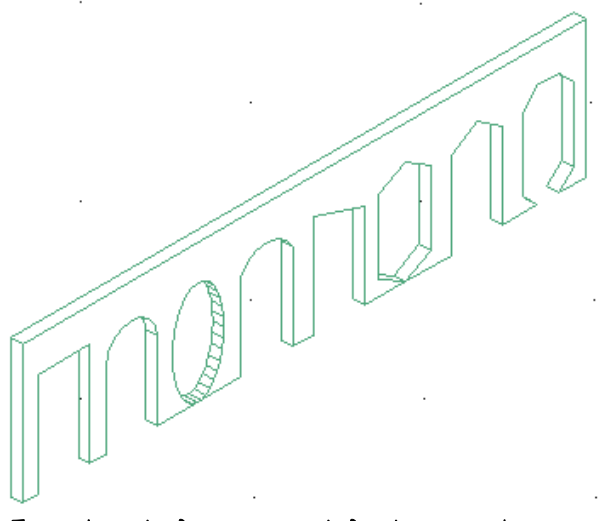

Ejemplos de formas predefinidas para huecos

#### Anclaje de huecos

Una vez que se coloca un hueco en un muro o contorno de espacio, el hueco queda restringido al objeto y no se puede sacar de él.

Los huecos también se pueden anclar a ubicaciones específicas en muros o en contornos de espacio, para que cuando el muro o el contorno de espacio se mueva o cambie de tamaño, la ubicación del hueco en ese objeto permanezca constante.

#### Cotas de huecos

Todos los huecos tienen altura y anchura. La cota de elevación depende de la forma del hueco. La elevación es la altura medida desde la parte superior de la porción rectangular de un hueco hasta el valor máximo del hueco de la puerta en las formas gótico, arco, pentágono máximo y trapezoide.

#### Alineación vertical de los huecos

Utilice los parámetros de alineación vertical para controlar la forma en que se coloca un hueco en un muro, la ubicación vertical del punto de trabajo en el muro y la respuesta del hueco a las modificaciones de altura. La parámetros de altura de antepecho y altura de dintel permiten determinar el punto de trabajo del hueco. Puede colocar el punto de trabajo en el antepecho o en el dintel. Por ejemplo, si especifica la alineación vertical en 0'' y la altura del hueco en 7'–0'', la altura del hueco es de 7'–0''. Si, a continuación, especifica la altura de hueco como 6'-8" y el antepecho sique siendo 0", la altura del hueco será de 6'–8''.

En el caso del punto de trabajo del dintel del hueco, si especifica una alineación vertical de 7'–0'' y la altura del hueco como 7'–0'', la altura del hueco será de 7–0''. Si se especifica la altura del hueco en 6'-8'' y el dintel permanece en 7'-0'', el antepecho será de 4''.

#### USO DE LAS HERRAMIENTAS DE HUECOS PARA CREAR HUECOS

Las herramientas que vienen con Autodesk® Architectural Desktop le permiten colocar rápidamente huecos al seleccionar una herramienta de hueco con propiedades predefinidas. Puede utilizar los parámetros predeterminados de la herramienta o adaptarlos a sus necesidades. También puede aplicar los parámetros de una herramienta de hueco a huecos existentes.

Las paletas de herramientas predeterminadas del espacio de trabajo contienen una herramienta de hueco de muestra que puede utilizarse y personalizarse según sea necesario. Además, los catálogos siguientes suministrados con el programa incluyen herramientas de hueco que puede agregar a sus propias paletas de herramientas:

- Catálogo Herramientas de soporte de Autodesk Architectural Desktop
- Catálogo Paletas de ejemplo de Autodesk Architectural Desktop

Las paletas personalizadas creadas por el administrador de CAD y otros usuarios pueden contener también herramientas de hueco con propiedades personalizadas según las normas de una empresa o proyecto.

# CREACIÓN DE HUECOS

Utilice este procedimiento para añadir un hueco con las propiedades especificadas en la herramienta de hueco seleccionada. Para especificar parámetros cuando se agregan huecos, véase Creación de huecos con parámetros especificados por el usuario.

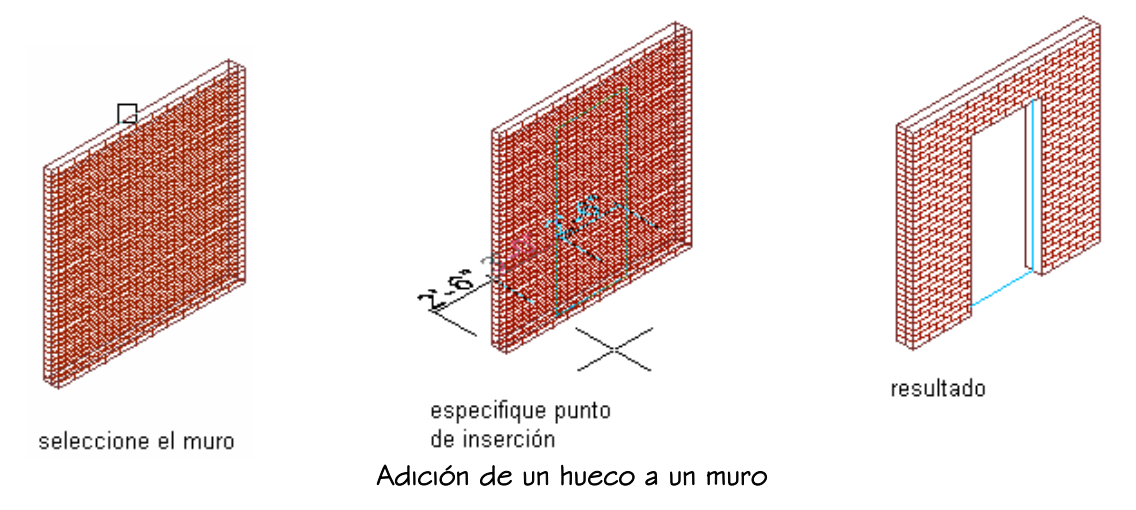

1. Abra la paleta de herramientas que desee utilizar, y seleccione una herramienta de hueco.

Si es necesario, desplace el cursor para mostrar la herramienta que desee.

2. Seleccione el muro o contorno de espacio en el que se insertará el hueco o pulse INTRO para añadir un hueco independiente.

Puede mover u ocultar la paleta Propiedades para ver una mayor extensión del área de dibujo.

3. Especifique el punto de inserción del hueco.

Si desea agregar un hueco independiente, especifique la rotación del hueco después de especificar el punto de inserción.

4. Añada más huecos y pulse INTRO.

### CREACIÓN DE HUECOS CON PARÁMETROS ESPECIFICADOS POR EL USUARIO

Utilice este procedimiento para crear un hueco con los parámetros que haya especificado.

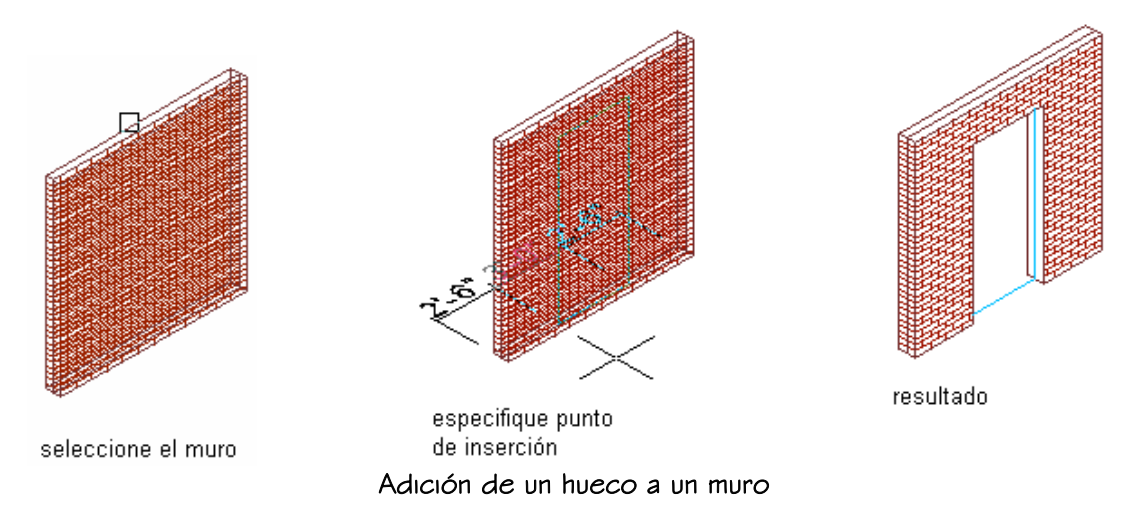

1. Abra la paleta de herramientas que desee utilizar, y seleccione una herramienta de hueco.

Si es necesario, desplace el cursor para mostrar la herramienta que desee.

- 2. En la paleta Propiedades, expanda Básicas y, a continuación, General.
- 3. Seleccione una forma para el hueco.

Para especificar una forma personalizada, en Forma, seleccione Personalizada y seleccione, en Perfil, el perfil que determina la geometría de la forma.

- 4. Expanda Cotas.
- 5. Introduzca valores en Anchura, Altura y Elevación.

La elevación sólo está disponible en las formas Arco, Gótico, Pentágono máximo y Trapezoide.

- 6. Expanda Ubicación.
- 7. Si piensa colocar el hueco en un muro o un contorno de espacio, especifique la posición del hueco:

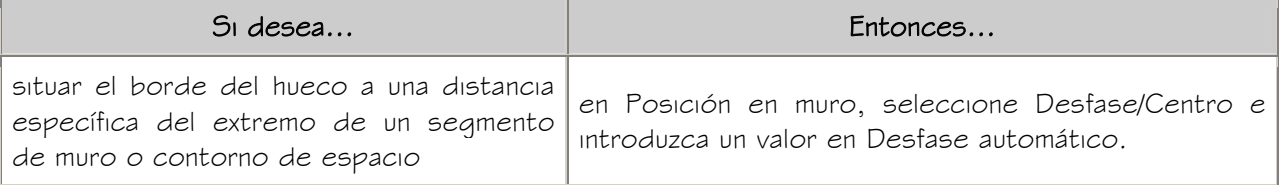

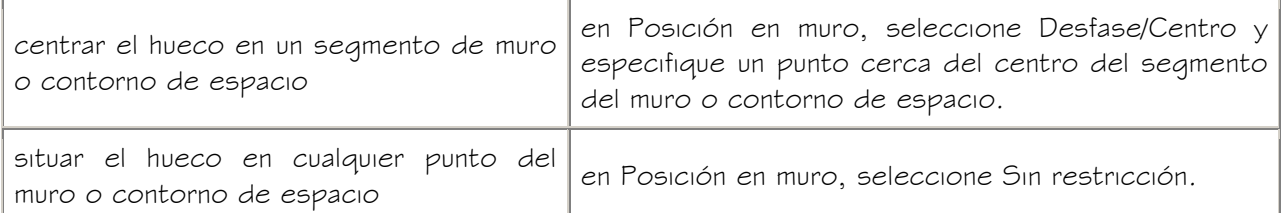

8. Indique si desea alinear el hueco verticalmente según la altura de antepecho o la altura de dintel:

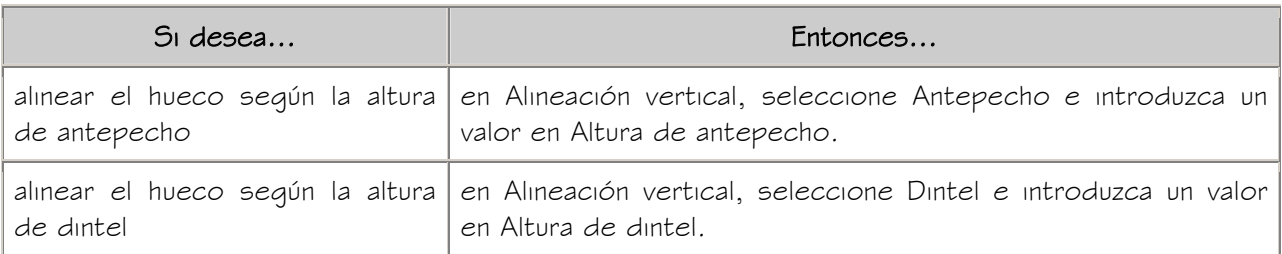

9. Especifique el punto de inserción para un hueco en un muro o contorno de

espacio o de un hueco independiente:

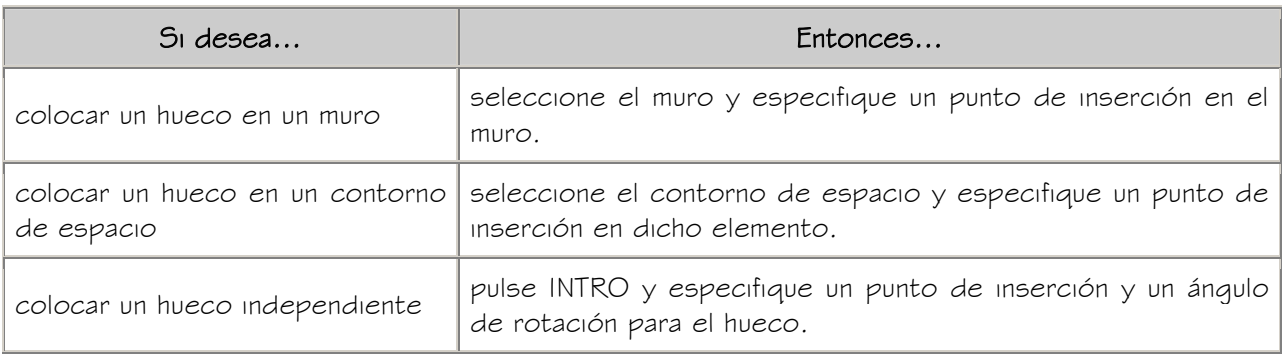

10. Añada más huecos y pulse INTRO.

# CREACIÓN Y EDICIÓN DE HUECOS PERSONALIZADOS

Además de utilizar formas predefinidas para los huecos, puede crear huecos con formas personalizadas. Cree un perfil a partir de una polilínea cerrada que defina la geometría bidimensional (2D) de la forma. El perfil se extruirá al aplicarlo a un hueco. Puede editar el perfil para cambiar la forma del hueco. Después, puede guardar los cambios realizados en el perfil actual o en un nuevo perfil. Los perfiles que cree pueden aplicarse a cualquier hueco.

Utilice este procedimiento para crear un perfil que determina la geometría de un hueco con una forma personalizada.

Puede crear el perfil conforme lo añade a un hueco. No obstante, si la forma necesaria es compleja y contiene segmentos curvos, puede resultarle más sencillo crear primero el perfil a partir de una polilínea. Después, podrá agregar el perfil al hueco.

- 1. Dibuje polilíneas cerradas y concéntricas que representen el hueco y cualquier encaje.
- 2. Seleccione las polilíneas, pulse con el botón derecho y elija Convertir a Definición de perfil.
- 3. Seleccione la polilínea más externa.
- 4. Escriba a (Agregar círculo).
- 5. Seleccione una polilínea interior.
- 6. Repita los pasos 4 y 5 para agregar más círculos al perfil.
- 7. Especifique el punto de inserción del perfil.
- 8. Escriba n (Nuevo), escriba un nombre para el perfil y pulse Aceptar.

#### CREACIÓN DE UN HUECO CON UNA FORMA PERSONALIZADA

Utilice este procedimiento para crear un hueco con una forma personalizada y otros parámetros que haya especificado.

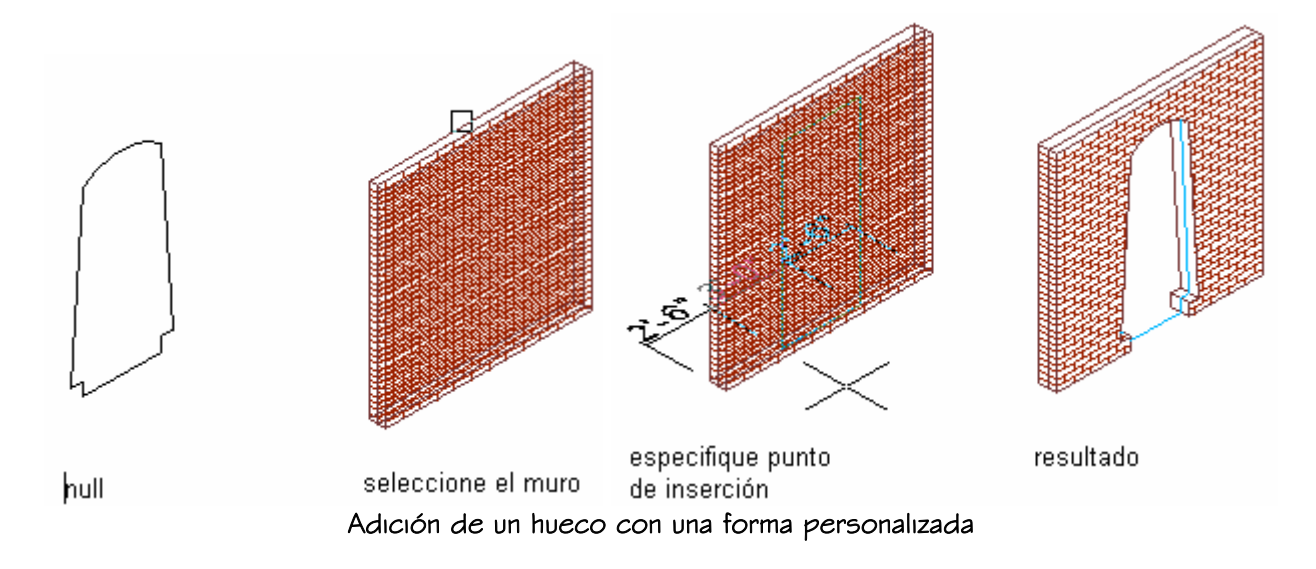

1. Abra la paleta de herramientas que desee utilizar, y seleccione una herramienta de hueco.

Si es necesario, desplace el cursor para mostrar la herramienta que desee.

- 2. En la paleta Propiedades, expanda Básicas y, a continuación, General.
- 3. En Forma, seleccione Personalizada.
- 4. En Perfil, seleccione el perfil que determina la geometría de la forma.
- 5. Expanda Cotas.
- 6. Introduzca valores en Anchura y Altura.
- 7. Expanda Ubicación.
- 8. Si piensa colocar el hueco en un muro o un contorno de espacio, especifique la posición del hueco:

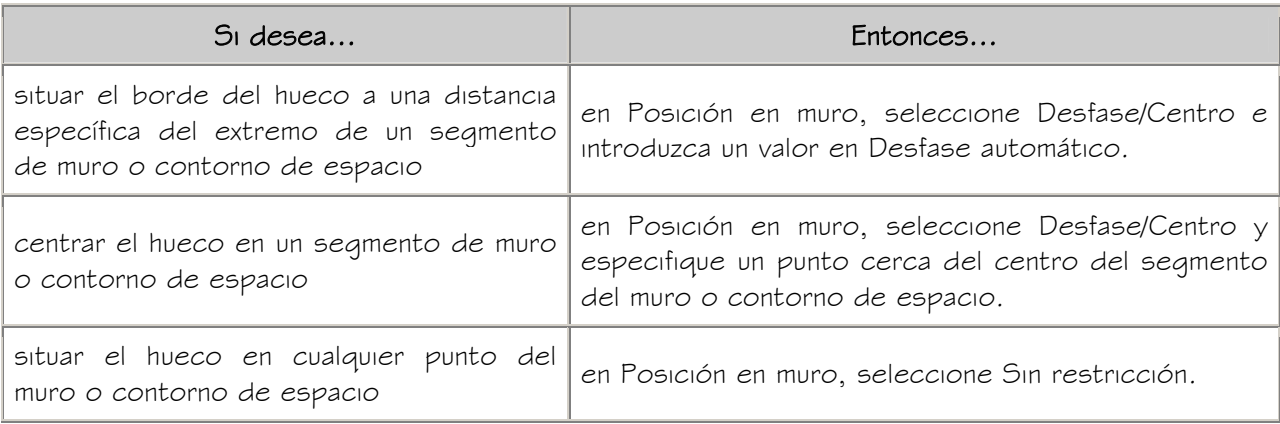

9. Indique si desea alinear el hueco verticalmente según la altura de antepecho o la

altura de dintel:

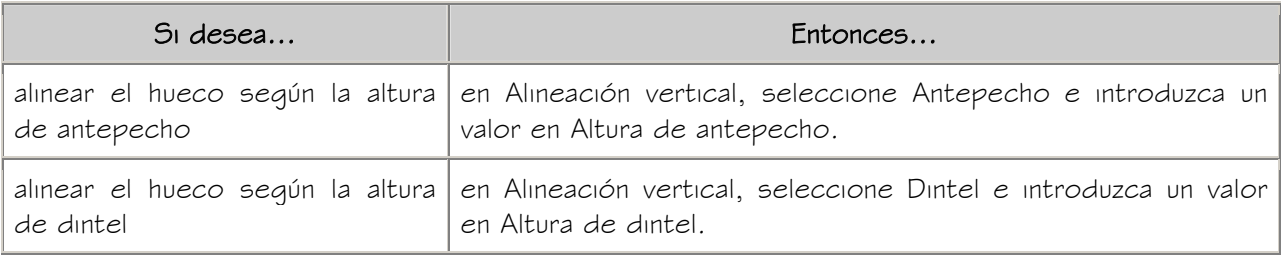

10. Especifique el punto de inserción para un hueco en un muro o contorno de

espacio o de un hueco independiente:

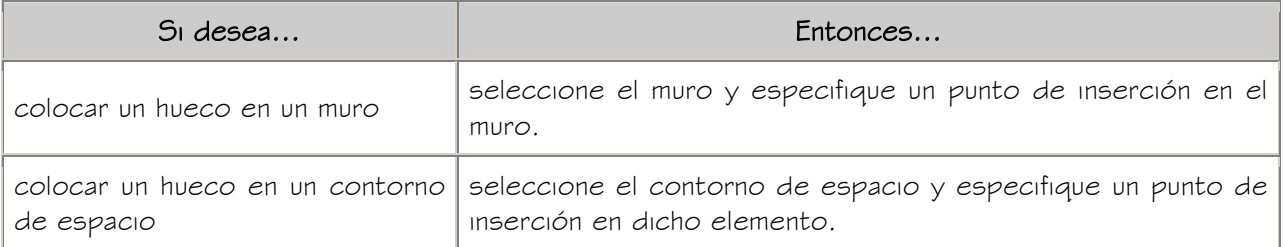

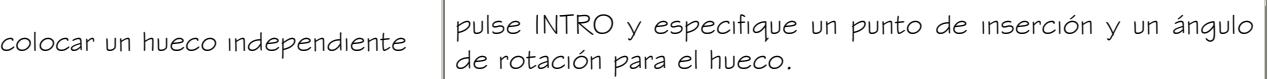

11. Añada más huecos y pulse INTRO.

#### EDICIÓN DE LA GEOMETRÍA DE UN HUECO PERSONALIZADO

Utilice este procedimiento para editar la geometría de un perfil que determina la forma de un hueco personalizado. Puede guardar los cambios realizados en el perfil existente o en un nuevo perfil.

1. Seleccione el hueco que tenga la forma que desee modificar, pulse el botón derecho y elija Editar perfil in situ.

Se crea un perfil temporal para que pueda editar la geometría del hueco personalizado.

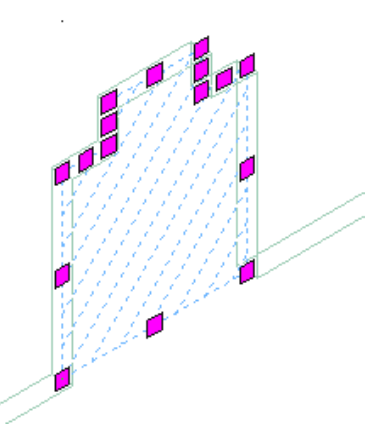

#### Un perfil temporal para la edición de un hueco personalizado

NOTA: Después de llevar a cabo una tarea de edición desde el menú contextual, es posible que deba volver a seleccionar el perfil antes de efectuar otra tarea de edición. Si en el menú no aparecen los comandos de edición esperados, designe el perfil y pulse con el botón derecho para abrir el menú contextual.

2. Edite el perfil:

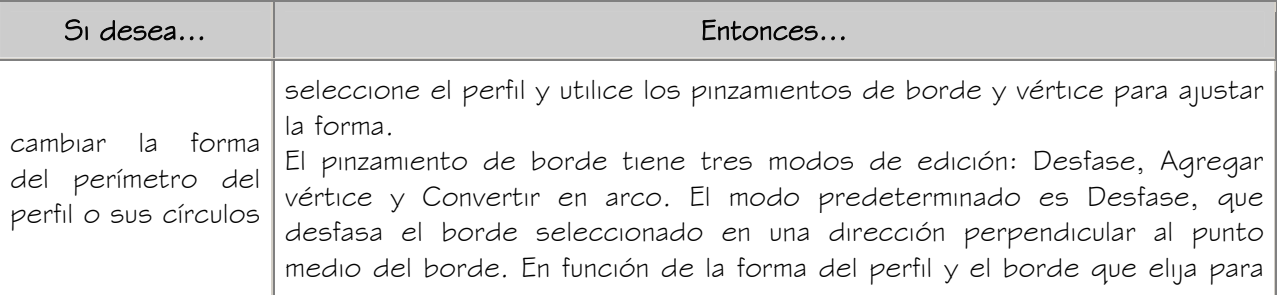

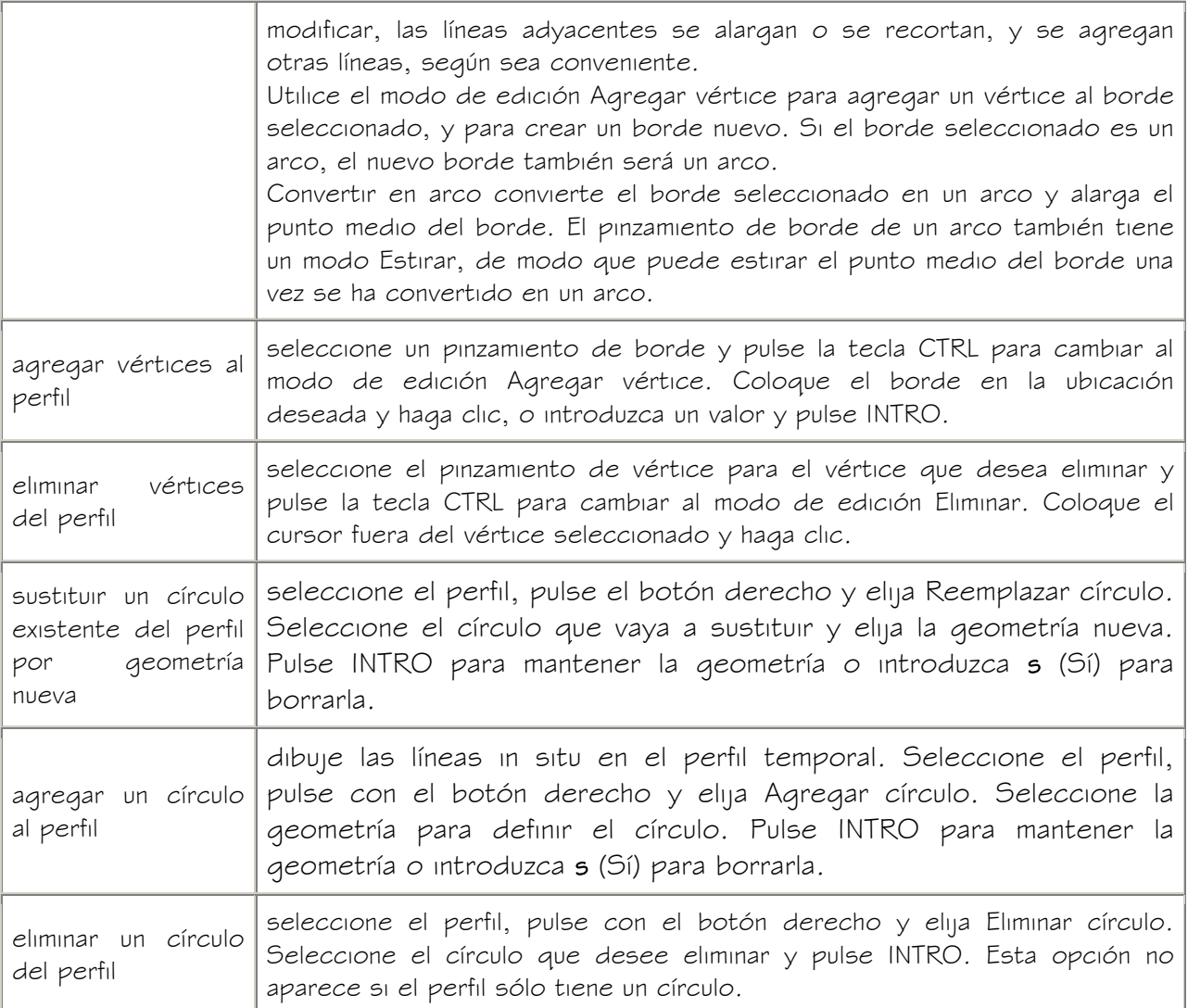

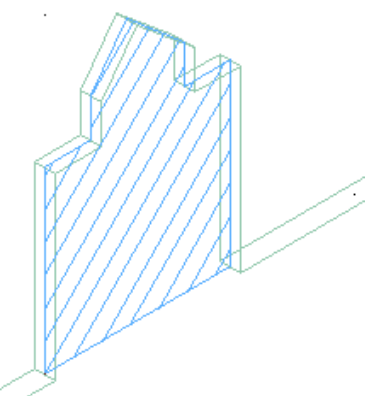

Perfil del hueco personalizado después de la edición

3. Guarde o descarte los cambios:

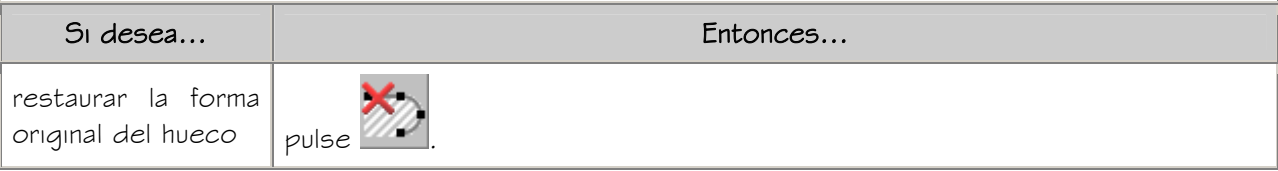

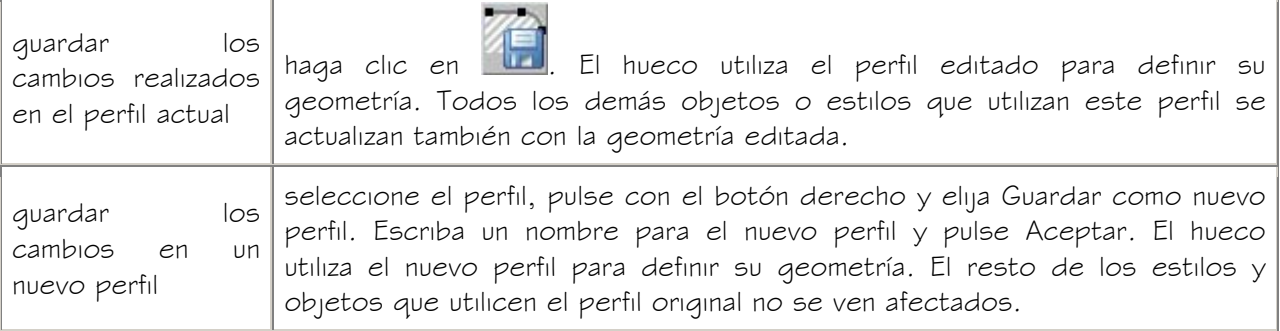

## CREACIÓN DE HERRAMIENTAS DE HUECO

Utilice este procedimiento para crear una herramienta de hueco y agregarla a una paleta.

Si lo desea puede crear sus propias herramientas de hueco si coloca varios huecos con las mismas propiedades.

Por ejemplo, si desea crear una planta de un restaurante que contenga huecos de varios tamaños. Puede crear una herramienta de hueco para cada tamaño con el fin de aumentar la eficacia. A continuación, puede seleccionar la herramienta apropiada para colocar huecos en la planta.

- 1. Abra la paleta de herramientas donde quiere crear una herramienta.
- 2. Cree la herramienta:

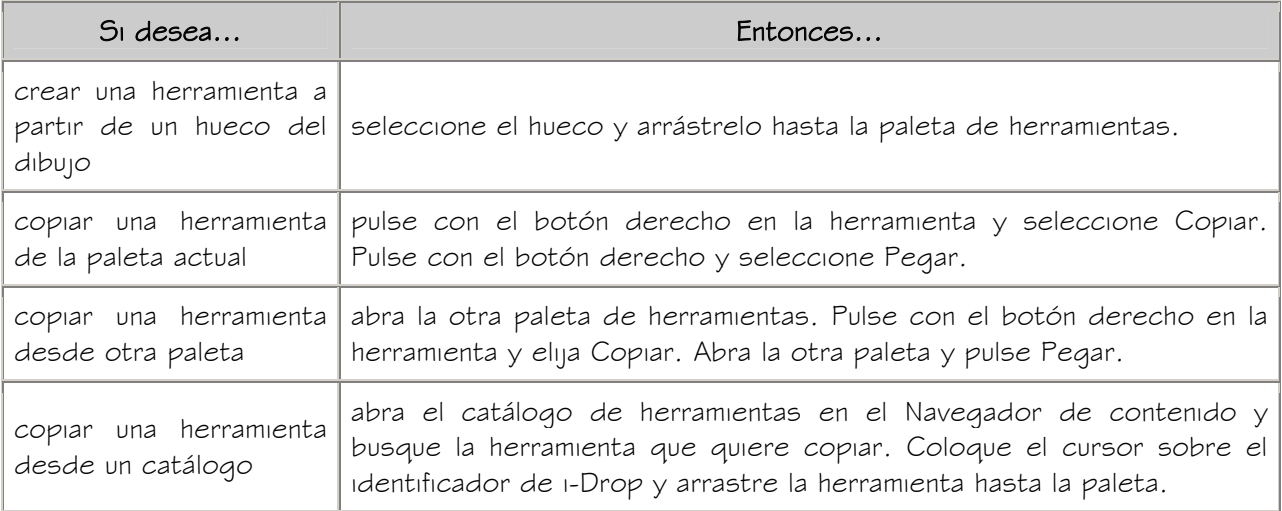

3. Pulse con el botón derecho en la nueva herramienta y seleccione Propiedades.

- 4. Escriba un nombre para la herramienta.
- 5. Seleccione la opción Descripción, escriba una descripción de la herramienta y pulse Aceptar.

Esta descripción se utiliza como información de herramienta en la paleta y para describir la herramienta si se almacena en un catálogo de herramientas.

- 6. Expanda Básicas y después General.
- 7. Escriba una descripción de los huecos que se pueden crear con esta herramienta de hueco.
- 8. Si no desea utilizar la clave de capa predeterminada para huecos, seleccione una clave de capa.
- 9. Si no desea utilizar el nombre predeterminado de capa para huecos, seleccione una modificación de capa.
- 10. Seleccione una forma para el hueco.

Para especificar una forma personalizada, en Forma, seleccione Personalizada y seleccione, en Perfil, el perfil que determina la geometría de la forma.

- 11. Expanda Cotas.
- 12. Introduzca valores en Anchura, Altura y Elevación.

La elevación sólo está disponible en las formas Arco, Gótico, Pentágono máximo y Trapezoide.

- 13. Expanda Ubicación.
- 14. Si piensa colocar el hueco en un muro o un contorno de espacio, especifique la posición del hueco:

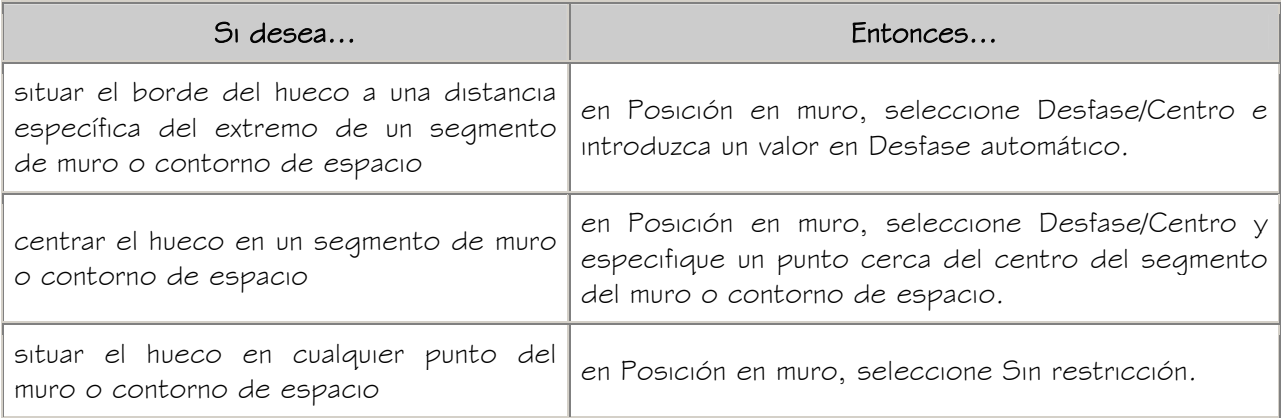

15. Indique si desea alinear el hueco verticalmente según la altura de antepecho

o la altura de dintel:

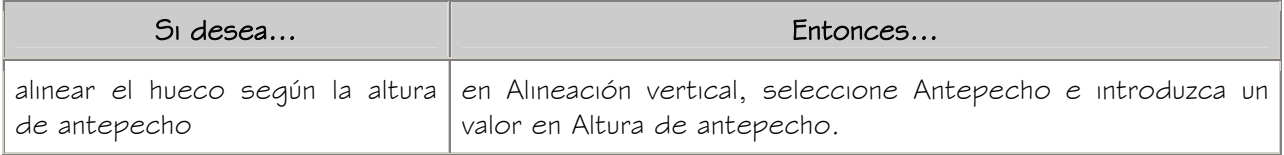

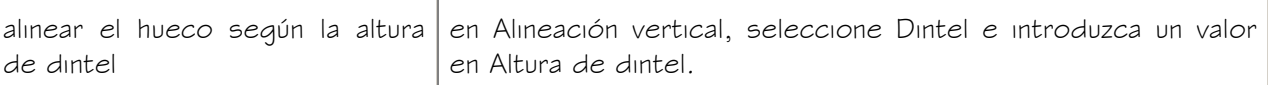

16. Pulse Aceptar.

# EDICIÓN DE HUECOS

Después de crear un hueco, puede cambiar su tamaño, altura, anchura y elevación. También se puede cambiar las condiciones de remate aplicadas al hueco. Puede mover un hueco dentro de un muro o de un contorno de espacio.

Autodesk® Architectural Desktop cuenta con varios métodos para editar huecos:

- Modificar directamente los huecos mediante los pinzamientos de las cotas y otras características físicas.
- Cambiar los parámetros en la paleta Propiedades.
- Seleccionar comandos de edición en el menú contextual de un hueco seleccionado.

#### USO DE PINZAMIENTOS PARA MODIFICAR HUECOS

Para usar los pinzamientos para editar huecos, consulte las ilustraciones y los pasos de este tema.

#### Edición de las cotas de huecos

- 1. Seleccione el hueco.
- 2. Seleccione el pinzamiento de la cota que desea cambiar.

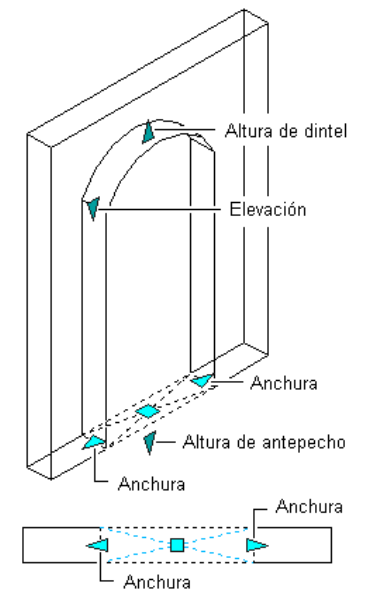

Pinzamientos de cotas de un hueco

3. Mueva el pinzamiento hasta que aparezca el valor de cota que desea y pulse una vez o introduzca un valor.

#### Cambio de la ubicación de un hueco

- 1. Seleccione el hueco.
- 2. Mueva el pinzamiento de ubicación para cambiar la ubicación del hueco.

PulseCtrl para seleccionar la dirección del movimiento: a lo largo, dentro o verticalmente dentro del muro o contorno de espacio.

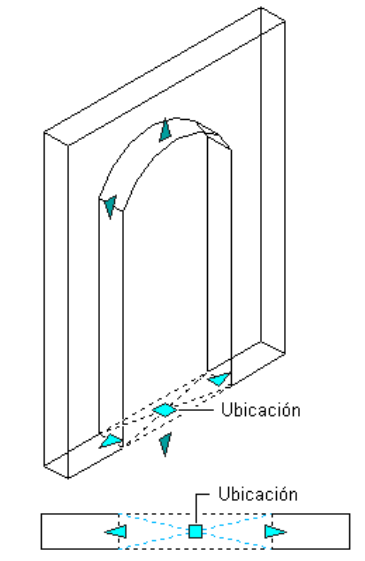

Pinzamiento de ubicación de un hueco

#### CAMBIO DE LA FORMA Y LAS COTAS DE UN HUECO

Utilice este procedimiento para cambiar la forma de un hueco y su tamaño.

- 1. Pulse dos veces en el hueco que desea modificar.
- 2. En la paleta Propiedades, expanda Básicas y, a continuación, General.
- 3. Seleccione una forma.

Para especificar una forma personalizada, en Forma, seleccione Personalizada y seleccione, en Perfil, el perfil que determina la geometría de la forma.

- 4. Expanda Cotas.
- 5. Cambie la anchura, la altura o la elevación del hueco.

#### VOLTEO DE UN HUECO RESPECTO AL EJE X O Y

Utilice este procedimiento para reorientar un hueco respecto a su eje X o Y.

CONSEJO: También puede voltear un hueco respecto a su eje X utilizando el pinzamiento de voltear que aparece al seleccionar un hueco.

1. Para voltear huecos respecto al eje  $X$ , seleccione los huecos que desee modificar, pulse con el botón derecho y seleccione Anclar muro > Voltear X.

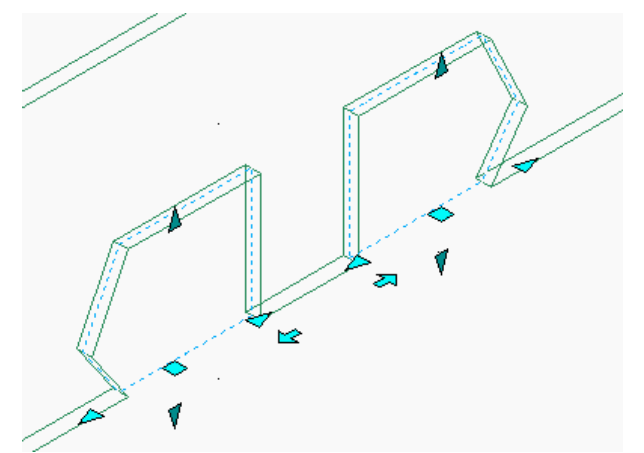

Hueco en su posición original y volteado respecto al eje X

2. Para voltear huecos respecto al eje Y, seleccione los huecos que desee modificar, pulse con el botón derecho y seleccione Anclar muro Voltear Y.

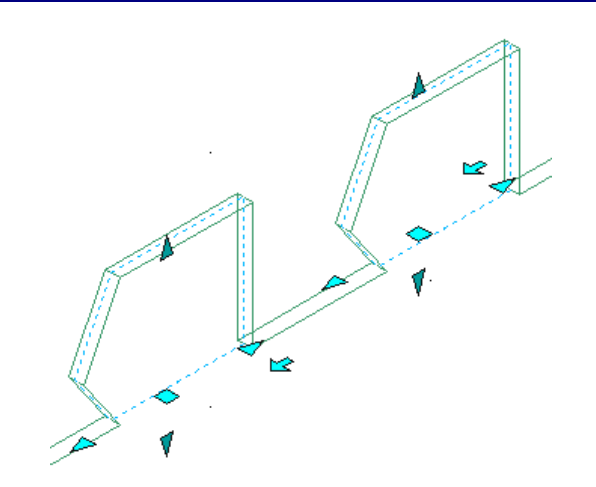

Hueco en su posición original y volteado respecto al eje Y

#### CAMBIO DEL ESTILO DE REMATE DE UN HUECO

Utilice este procedimiento para cambiar el estilo de remate utilizado a cada lado de un hueco. Un remate es una condición definible por el usuario para los bordes de un hueco. Para obtener más información sobre los estilos de remate de los huecos, véase Estilos de remate de hueco.

- 1. Pulse dos veces en el hueco que desea modificar.
- 2. En la paleta Propiedades, expanda Básicas, Ubicación y Remates.
- 3. Seleccione un estilo de remate de hueco.

#### APLICACIÓN DE PROPIEDADES DE HERRAMIENTAS A HUECOS EXISTENTES

Utilice este procedimiento para aplicar las propiedades de herramientas a uno o más huecos.

1. Abra la paleta de herramientas que quiere utilizar.

Si es necesario, desplace el cursor para mostrar la herramienta que desee.

- 2. Pulse con el botón derecho en la herramienta de hueco y seleccione Aplicar las propiedades de herramientas a hueco.
- 3. Seleccione los huecos y pulse INTRO.
- 4. Edite las propiedades de los huecos en la paleta Propiedades, si fuese necesario.

#### REUBICACIÓN DE UN HUECO

Utilice este procedimiento para cambiar la ubicación de un hueco en un muro o contorno de espacio desfasando el hueco desde una ubicación de referencia.

Esta función resulta útil cuando desea situar un hueco a una distancia determinada de otro objeto. Por ejemplo, puede especificar una distancia exacta entre una serie de huecos en un muro.

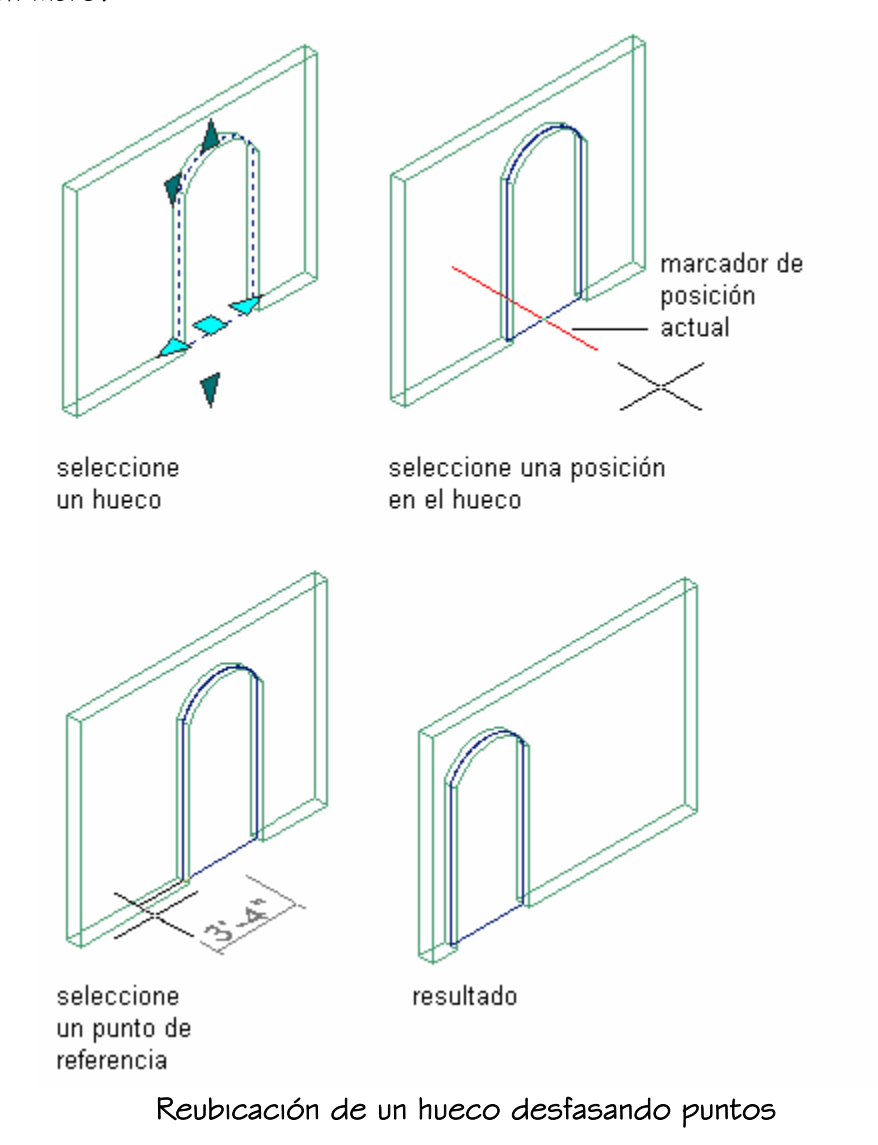

1. Seleccione los huecos que desee mover, pulse con el botón derecho y elija Reubicar en muro.

Un marcador indica la ubicación actual dentro del hueco: jamba izquierda, centro del hueco o jamba derecha.

2. Especifique cómo debe medirse el desfase:

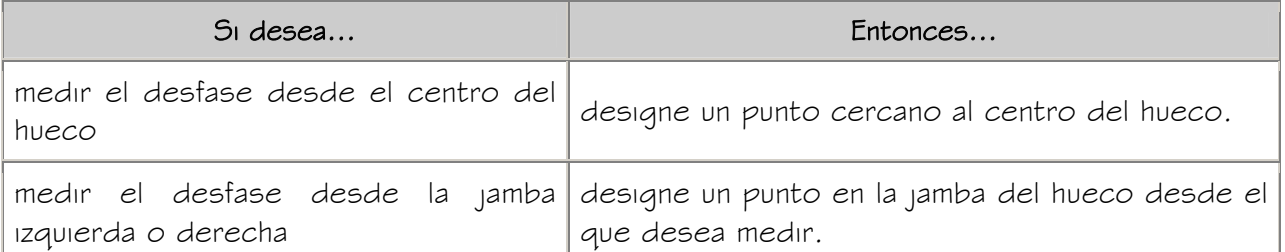

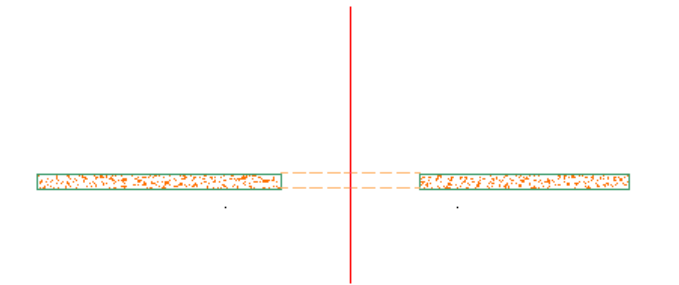

#### Selección del centro del hueco para medir el desfase

3. Designe un punto para medir (el punto de referencia).

Puede seleccionar un punto a lo largo del muro.

**WARD AND DESCRIPTIONS OF** T. **大家学习学习学习学习学习学习学习** 

#### Especificación del punto de referencia

4. Especifique la distancia entre los puntos que ha seleccionado:

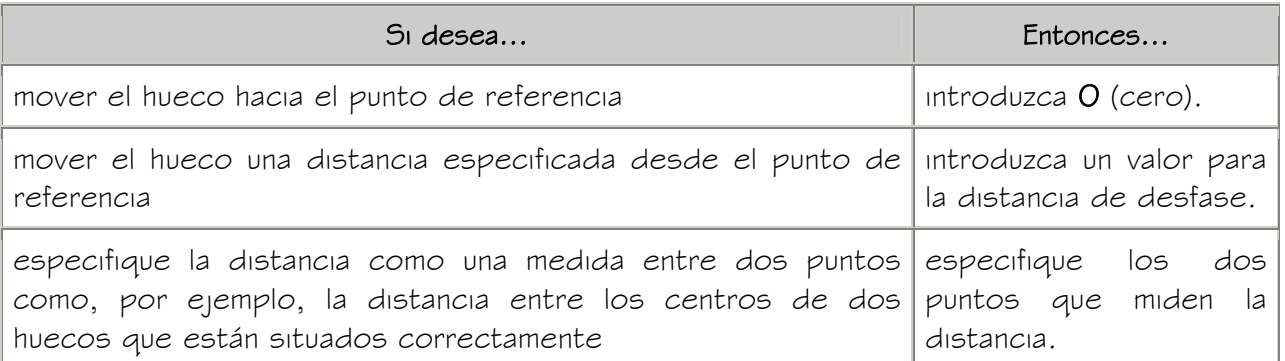

Museum Hueco reubicado en el muro<br>Hueco reubicado en el muro

#### USO DE ANCLAJES PARA CAMBIAR LA POSICIÓN HORIZONTAL DE LOS HUECOS

Utilice este procedimiento para cambiar la posición horizontal de los huecos a lo largo de un muro o contorno de espacio en el que los huecos estén anclados.

También puede cambiar la posición horizontal del hueco gracias al pinzamiento de ubicación. Para obtener más información, véase Uso de pinzamientos para modificar huecos.

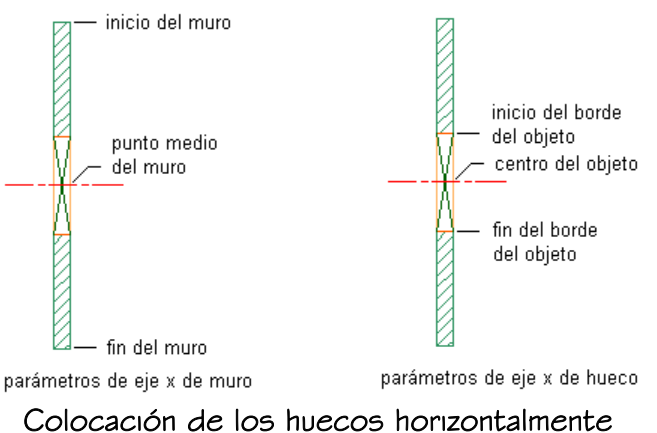

- 1. Seleccione los huecos que desee cambiar y pulse dos veces en uno de ellos.
- 2. En la paleta Propiedades, expanda Básicas y después Ubicación.
- 3. Seleccione Anclaje.
- 4. Seleccione el punto de referencia para el anclaje a lo largo del eje X:

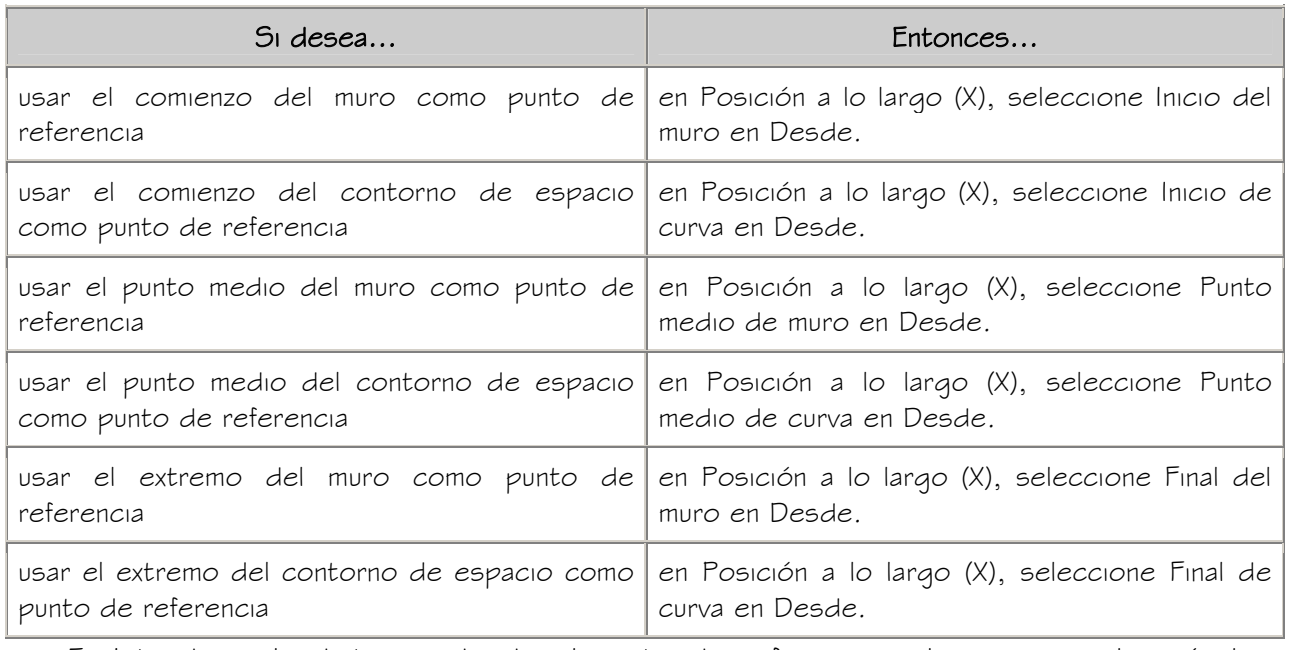

- 5. Introduzca la distancia desde el punto de referencia a la que se colocarán los
	- huecos.

Use un valor negativo para medir desde el punto final hasta el punto inicial.

6. Seleccione la posición de los huecos hasta los que desea medir:

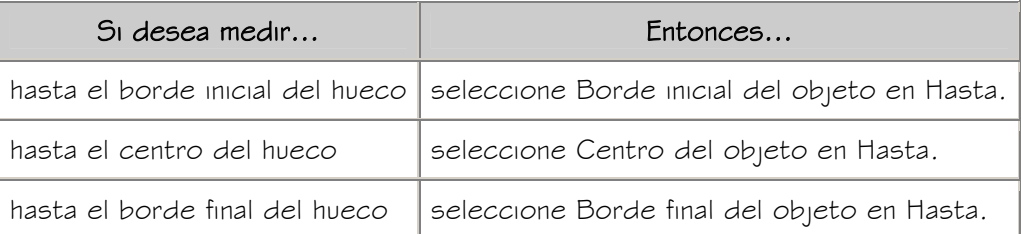

7. Pulse Aceptar.

#### USO DE ANCLAJES PARA CAMBIAR LA POSICIÓN VERTICAL DE LOS HUECOS

Utilice este procedimiento para cambiar la posición vertical de los huecos en un muro o contorno de espacio en el que los huecos estén anclados.

También puede cambiar la posición vertical del hueco gracias al pinzamiento de ubicación. Para obtener más información, véase Uso de pinzamientos para modificar huecos.

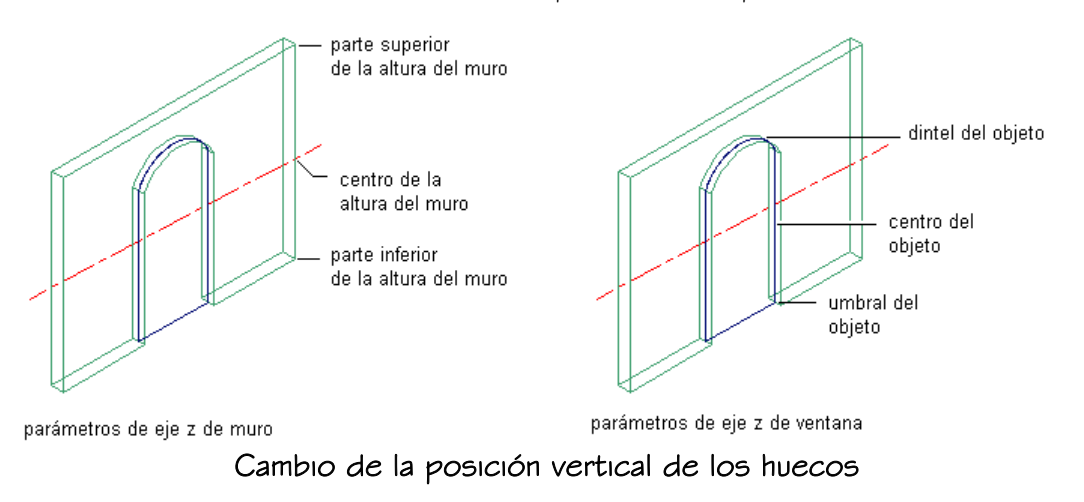

- 1. Seleccione los huecos que desee cambiar y pulse dos veces en uno de ellos.
- 2. En la paleta Propiedades, expanda Básicas y después Ubicación.
- 3. Seleccione Anclaje.
- 4. Seleccione el punto de referencia para el anclaje a lo largo del eje Z:

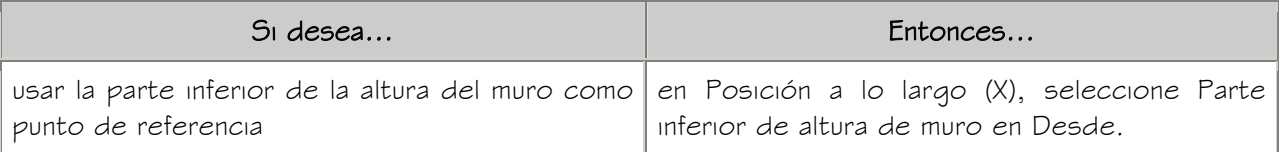

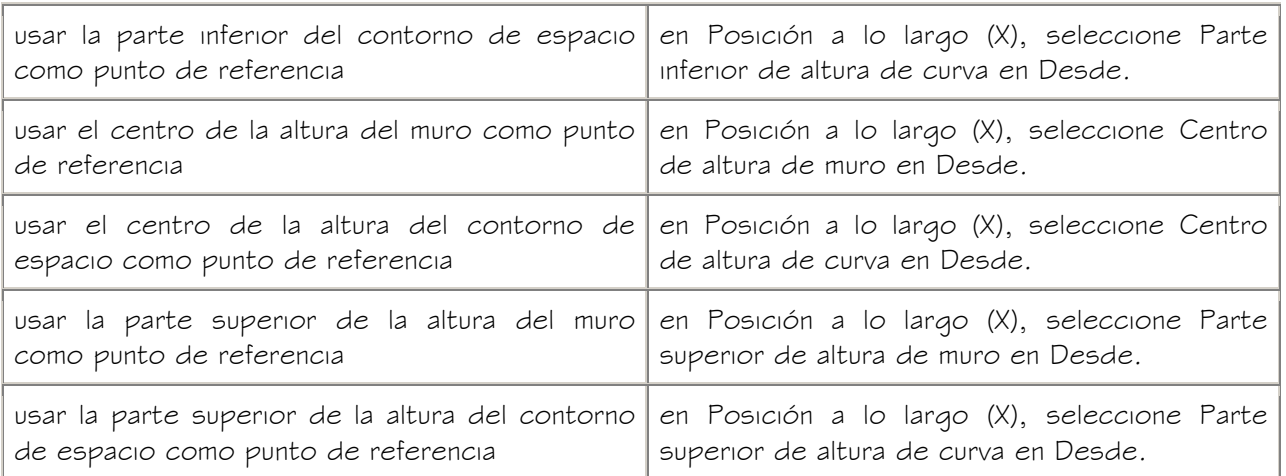

5. Introduzca la distancia desde el punto de referencia a la que se colocarán los huecos.

Use un valor negativo para medir desde el punto final hasta el punto inicial.

6. Seleccione la posición de los huecos hasta los que desea medir:

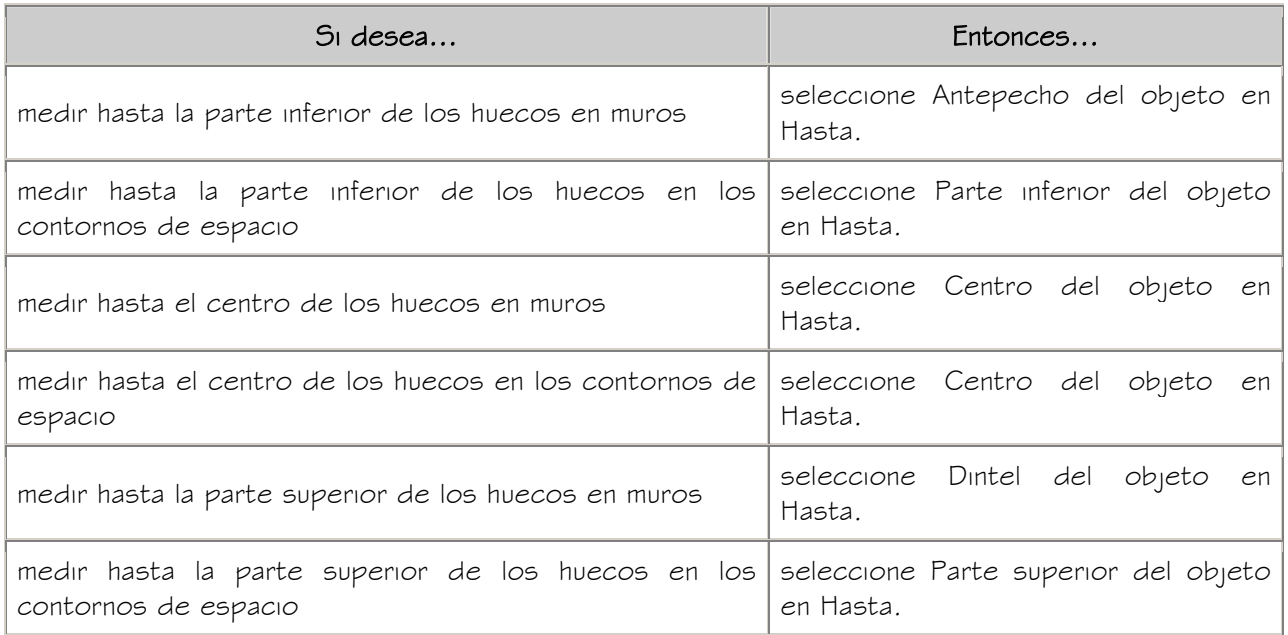

7. Pulse Aceptar.

#### CAMBIO DE LA POSICIÓN DE UN HUECO EN UN MURO O EN UN CONTORNO DE ESPACIO

Utilice este procedimiento para cambiar la posición horizontal de los huecos en un muro o contorno de espacio en el que los huecos estén anclados.

parte frontal del objeto

centro del objeto

parte posterior del objeto

También puede cambiar la posición del hueco dentro de un muro o contorno de espacio gracias al pinzamiento de ubicación. Para obtener más información, véase Uso de pinzamientos para modificar huecos.

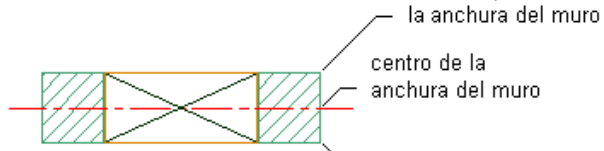

borde derecho de

borde izquierdo de

# parámetros de eje y de muro la anchura del muro parámetros de eje y de ventana<br>Cambio de la posición de un hueco dentro de un muro

- 1. Seleccione los huecos que desee cambiar y pulse dos veces en uno de ellos.
- 2. En la paleta Propiedades, expanda Básicas y después Ubicación.
- 3. Seleccione Anclaje.
- 4. Seleccione el punto de referencia para el anclaje a lo largo del eje Y:

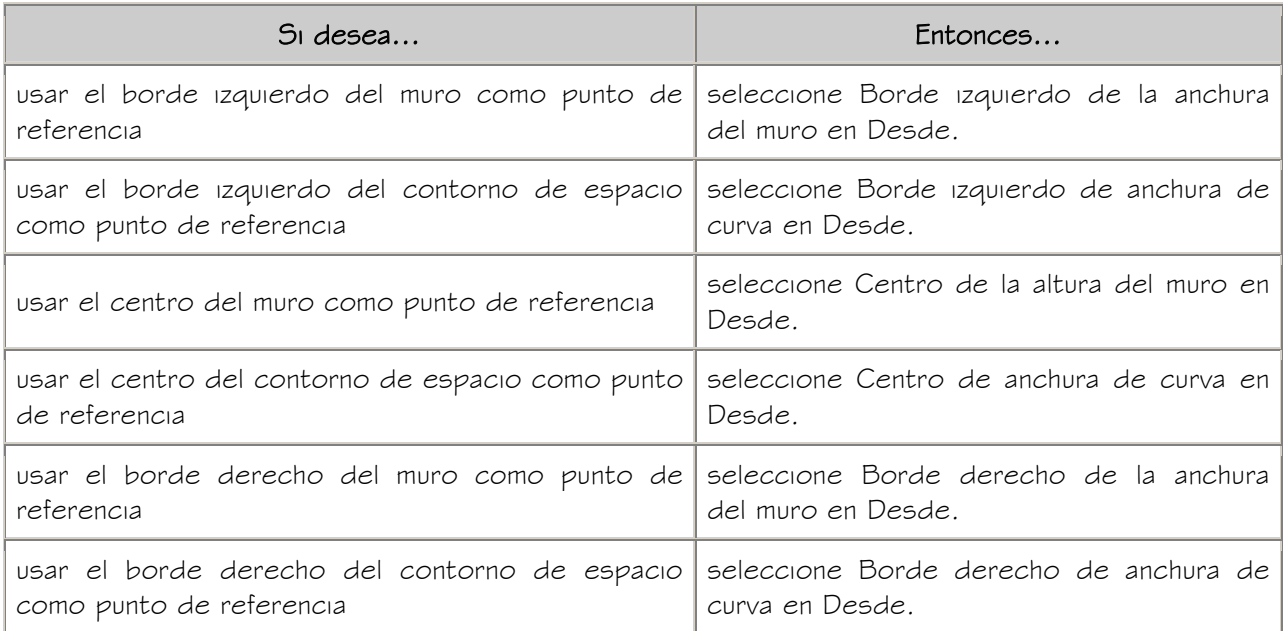

5. Introduzca la distancia desde el punto de referencia a la que se colocarán los huecos.

Use un valor negativo para medir desde el punto final hasta el punto inicial.

6. Seleccione la posición de los huecos hasta los que desea medir:

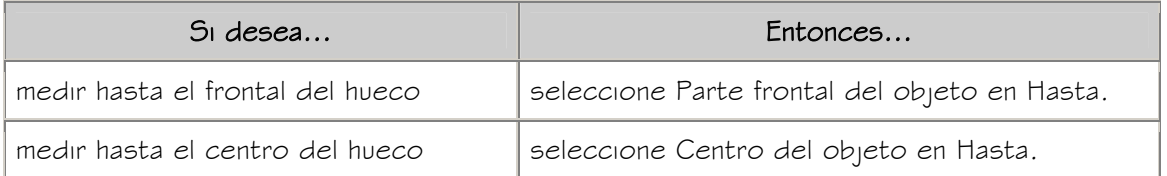

medir hasta la parte trasera del hueco seleccione Parte posterior del objeto en Hasta.

7. Pulse Aceptar.

#### CAMBIO DE ORIENTACIÓN DE UN HUECO EN UN MURO O UN CONTORNO DE ESPACIO

Utilice este procedimiento para cambiar la orientación vertical de los huecos en un muro o contorno de espacio en el que los huecos estén anclados.

- 1. Seleccione los huecos que desee cambiar y pulse dos veces en uno de ellos.
- 2. En la paleta Propiedades, expanda Básicas y después Ubicación.
- 3. Seleccione Anclaje.
- 4. Introduzca los ángulos de rotación  $X \vee Z$  de los huecos.
- 5. Indique si desea invertir la dirección para voltear los huecos en los ejes  $X \vee Z$ :

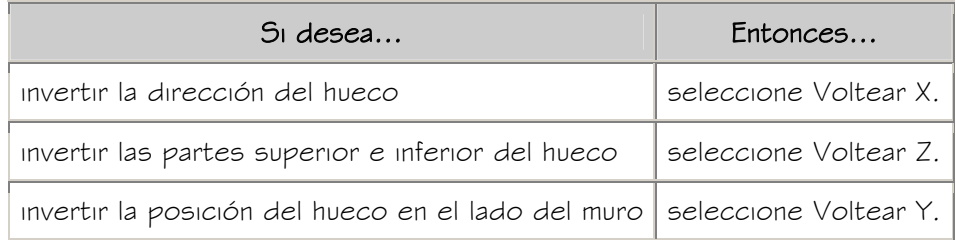

6. Pulse Aceptar.

#### ESPECIFICACIÓN DE LA VISUALIZACIÓN DE LOS ANTEPECHOS DE UN HUECO

Utilice este procedimiento para cambiar las cotas de antepecho de un hueco en la representación de visualización Plano de antepecho.

Debe utilizar una representación de visualización de un hueco que tenga antepecho. Puede activar la representación de visualización Plano de antepecho además de la representación de visualización Plano.

- 1. Pulse con el botón derecho y elija Editar visualización de objetos.
- 2. Elija la ficha Propiedades de visualización.
- 3. Seleccione Plano de antepecho en Representaciones de visualización y elija Modificación de estilo.
- 4. Si es necesario, elija **. 4**

5. Seleccione la ficha Otro.

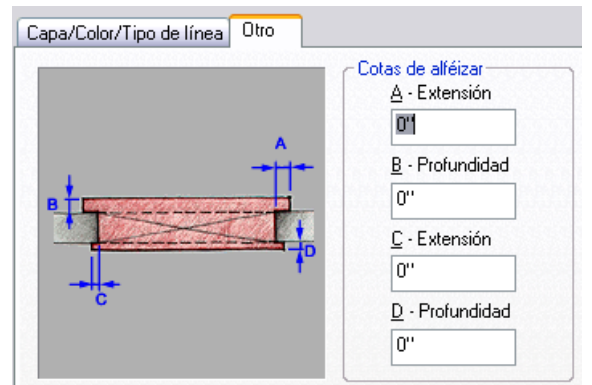

#### Cotas de antepecho del hueco

6. En Cotas de antepecho, introduzca las cotas de extensión y de profundidad del antepecho.

Los componentes de antepecho A y B son para el exterior del hueco. Los componentes de antepecho C y D son para el lado interior.

- 7. Seleccione la ficha Capa/Color/Tipo de línea.
- 8. En Visible, pulse los iconos para activar la visibilidad.
- 9. Pulse Aceptar tres veces.

#### CAMBIO DE LA UBICACIÓN DE UN HUECO

Utilice este procedimiento para reubicar un hueco independiente cambiando los valores de coordenadas de su punto de inserción. El hueco también tiene una orientación con respecto al Sistema de coordenadas universal (SCU) o el sistema de coordenadas personales (SCP) actual. Por ejemplo, si las partes superior e inferior del hueco son paralelas al plano XY, su normal es paralela al eje Z. Puede modificar la orientación del hueco alineando su normal con otro eje. También puede girar el hueco en su plano cambiando el ángulo de rotación.

- 1. Pulse dos veces en el hueco.
- 2. En la paleta Propiedades, expanda Básicas y después Ubicación.
- 3. Pulse Información adicional.
- 4. Especifique una nueva ubicación, orientación o ángulo de rotación:

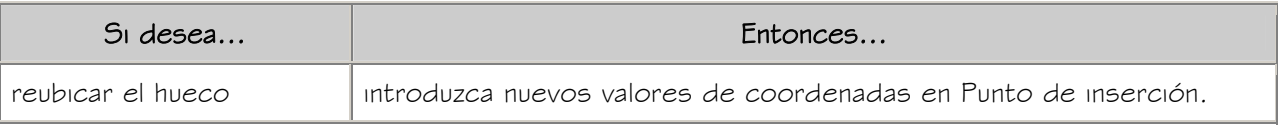

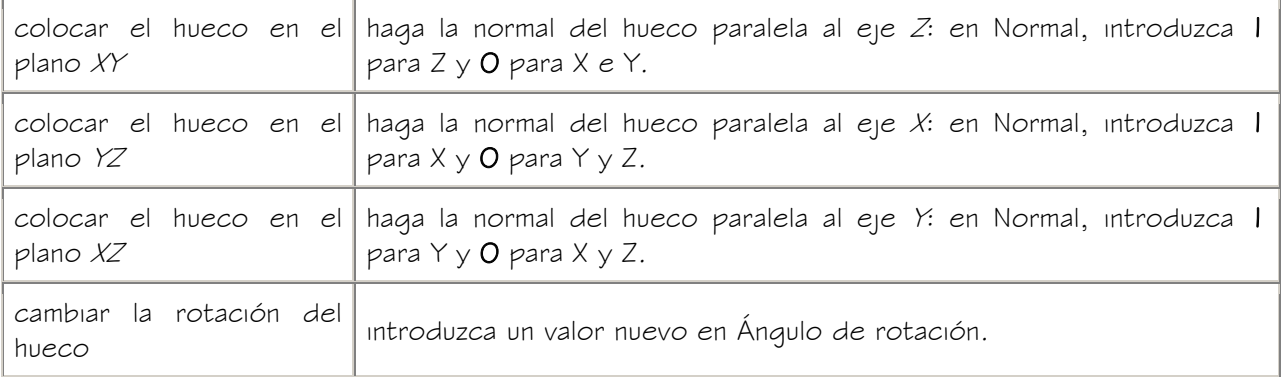

5. Pulse Aceptar.

#### ENLACE DE HIPERVÍNCULOS, NOTAS Y ARCHIVOS A LOS HUECOS

Utilice este procedimiento para introducir notas y enlazar hipervínculos o archivos de referencia en los huecos. También es posible editar archivos de referencia enlazados al estilo.

- 1. Pulse dos veces en el hueco al que desea enlazar información.
- 2. En la paleta Propiedades, seleccione la ficha Datos extendidos.
- 3. Para agregar un hipervínculo, seleccione el parámetro para hipervínculo y especifique el vínculo.

Para obtener más información, véase "Añadir hipervínculos a un dibujo" en la Lista de comandos de AutoCAD® 2005 en pantalla.

- 4. Para agregar una nota, elija el parámetro Notas, escriba la nota y pulse Aceptar.
- 5. Pulse en el parámetro para Documentos de referencia.
- 6. Enlace, modifique o desenlace archivos de referencia:

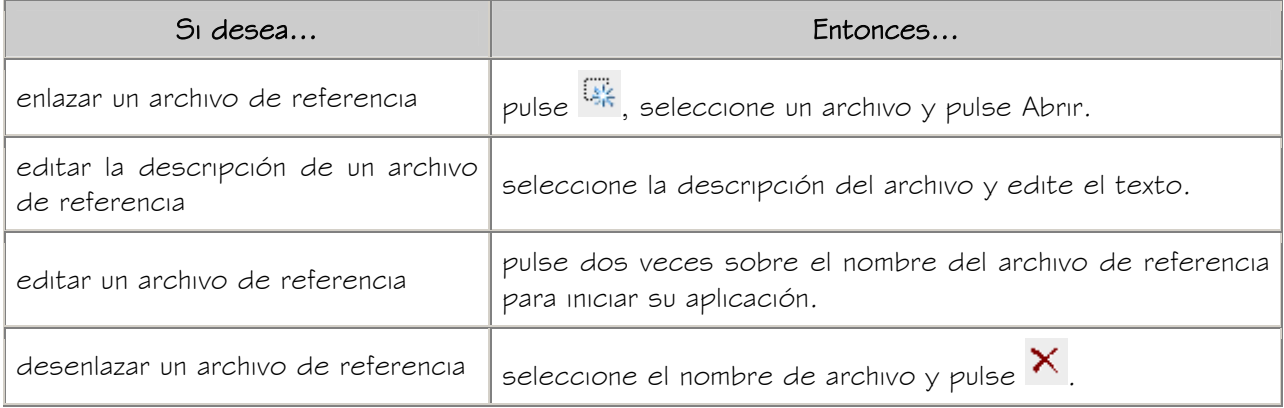

7. Pulse Aceptar.

#### CAMBIO DE LAS PROPIEDADES DE VISUALIZACIÓN DE HUECOS

Puede utilizar las propiedades de visualización de los huecos para controlar su aspecto en un dibujo. Asimismo, puede crear componentes personalizados para los huecos agregando bloques personalizados en las representaciones de visualización en las que desee que aparezcan los componentes.

#### ESPECIFICACIÓN DE LAS PROPIEDADES DE VISUALIZACIÓN DE UN HUECO

Utilice este procedimiento para cambiar las propiedades de los componentes de visualización siguientes de un hueco individual:

- Visibilidad (componente de visualización activado o desactivado)
- Capa
- Color
- Tipo de línea
- Grosor de línea
- Escala de tipo de línea

NOTA: Los huecos no tienen asignación de material.

- 1. Seleccione el hueco que quiere modificar, pulse con el botón derecho y elija Editar visualización de objetos.
- 2. Elija la ficha Propiedades de visualización.
- 3. Seleccione la representación de visualización en la que desee ver los cambios y después elija Modificación de objetos.

La representación de visualización en negrita es la actual.

- 4. Si es necesario, elija **. A**
- 5. Seleccione la ficha Capa/Color/Tipo de línea.
- 6. Seleccione el componente que ha de cambiar y elija otro parámetro para la propiedad.
- 7. Pulse Aceptar dos veces.

#### ESPECIFICACIÓN DEL SOMBREADO DE UN HUECO

Utilice este procedimiento para especificar el sombreado de los componentes de un hueco. El sombreado se muestra únicamente en las representaciones de visualización utilizadas en la vista Superior (vista en planta) de un dibujo.

- 1. Seleccione el hueco que quiere modificar, pulse con el botón derecho y elija Editar visualización de objetos.
- 2. Elija la ficha Propiedades de visualización.
- 3. Seleccione la representación de visualización en la que aparecerán los cambios.
- 4. Especifique si los cambios se aplican a todos los huecos o sólo al hueco seleccionado:

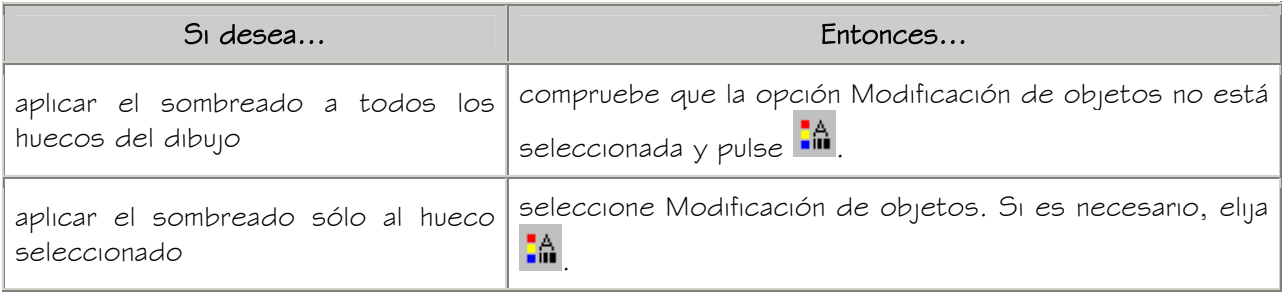

La representación de visualización en negrita es la actual.

- 5. Seleccione la ficha Capa/Color/Tipo de línea.
- 6. Compruebe que está activado el componente de visualización Sombreado.
- 7. Seleccione la ficha Sombreado.
- 8. Seleccione la opción Patrón.
- 9. Seleccione el sombreado:

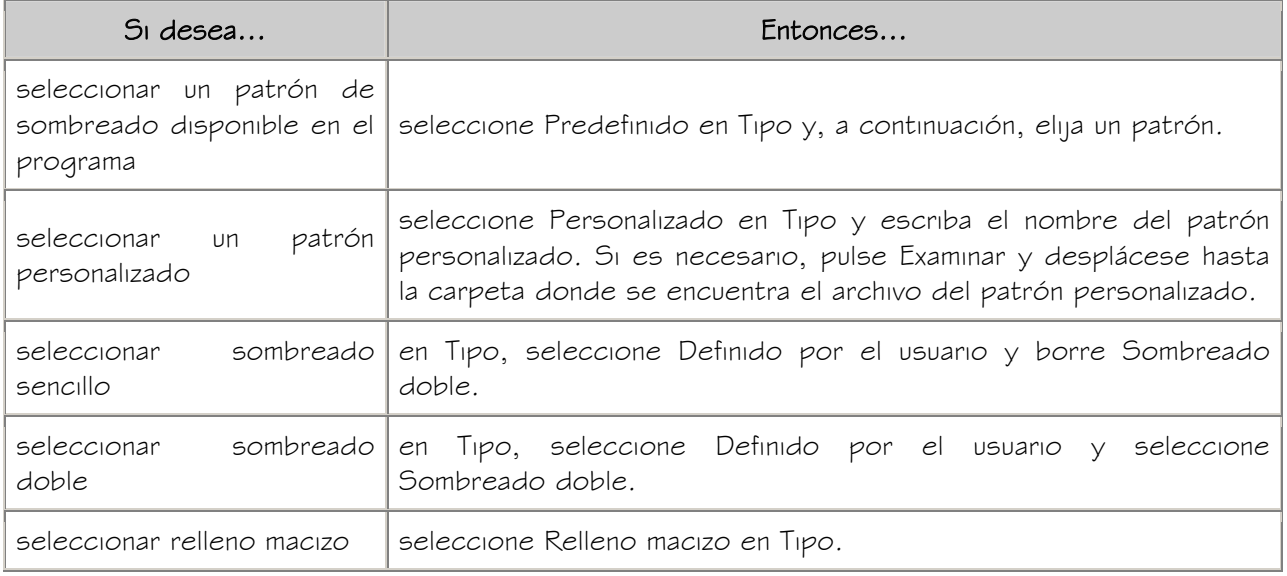

Autodesk Training Center (ATC) 28 Universidad de Los Andes

- 10. Pulse Aceptar.
- 11. Pulse Escala/Distancia y escriba un valor que determine la repetición del patrón seleccionado.
- 12. Pulse Ángulo e indique el ángulo para el patrón seleccionado.
- 13. Pulse Orientación y especifique cómo va a estar orientado el sombreado:

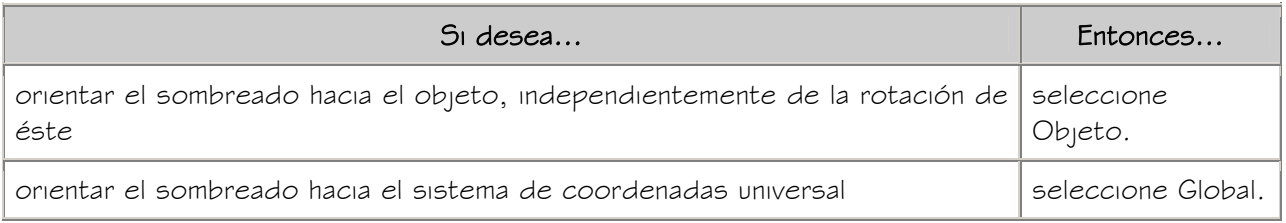

- 14. Seleccione la ficha Tipo de relleno.
- 15. Seleccione una representación gráfica que desee utilizar para sombrear el hueco.

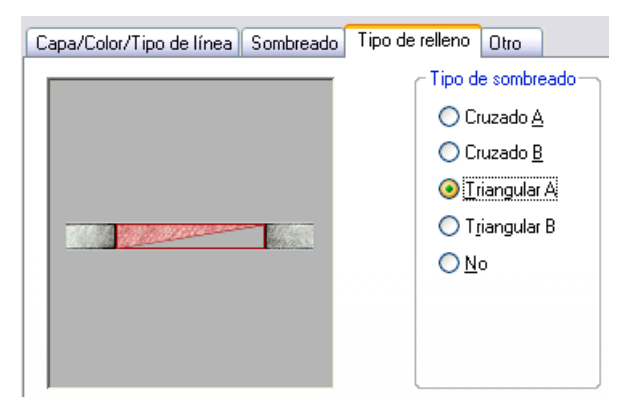

Especificación de los gráficos de sombreado en los huecos

16. Pulse Aceptar dos veces.

#### USO DE BLOQUES PERSONALIZADOS PARA CREAR COMPONENTES DE HUECO

Puede agregar bloques personalizados para componentes, como estructuras, a los componentes de visualización o sustituir los componentes de visualización predeterminados. Puede tener un bloque personalizado diferente para cada representación de visualización.

Puede especificar varias reglas para ubicar y escalar el nuevo componente. Cada bloque personalizado aparece también en la lista de componentes de propiedades de visualización de manera que pueda controlar su capa, color y tipo de línea.

Si crea un bloque personalizado a partir de elementos de masa, puede utilizar las asignaciones de material de los elementos de masa para determinar las propiedades de visualización del bloque personalizado.

Asegúrese de definir las propiedades de los objetos utilizados para crear los bloques personalizados en PorBloque. Si no es así, estos objetos no se podrán controlar con las propiedades de visualización. Para obtener más información, véase "Control de las propiedades de color y tipo de línea en bloques" en el Manual del usuario de AutoCAD® 2005 en pantalla.

#### ADICIÓN DE COMPONENTES A UN HUECO

Este procedimiento permite añadir o editar componentes de bloques personalizados en la representación de visualización de los huecos.

1. Cree un bloque para el componente que se debe agregar al hueco.

Cree el bloque en el mismo plano que el hueco.

- 2. Seleccione el hueco que quiere modificar, pulse con el botón derecho y elija Editar visualización de objetos.
- 3. Elija la ficha Propiedades de visualización.
- 4. Seleccione la representación de visualización en la que desea que aparezcan los cambios y después elija Modificación de objetos.
- 5. Si es necesario, elija **. 4**
- 6. Seleccione la ficha Otro.
- 7. Indique si desea agregar o editar un componente de bloque:

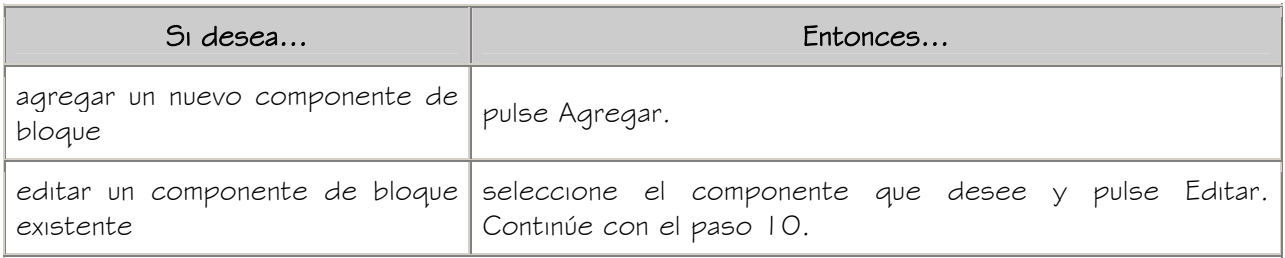

- 8. Pulse Seleccionar bloque.
- 9. Seleccione el bloque que se usará y pulse Aceptar.

10. Especifique si desea establecer la escala del componente de bloque para adaptarlo al objeto según su anchura, profundidad y altura o bloquear la relación XY:

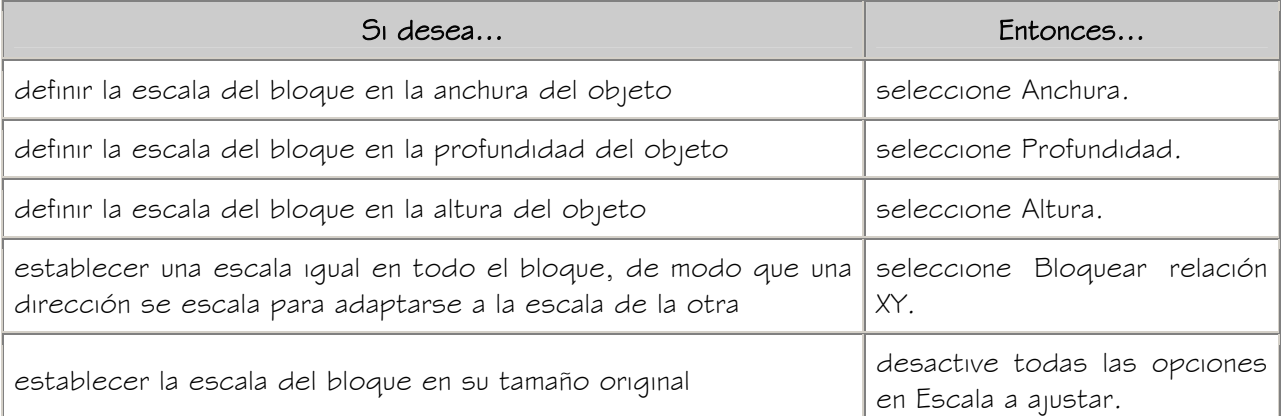

11. Especifique si el bloque se reflejará en la dirección X, Y o Z:

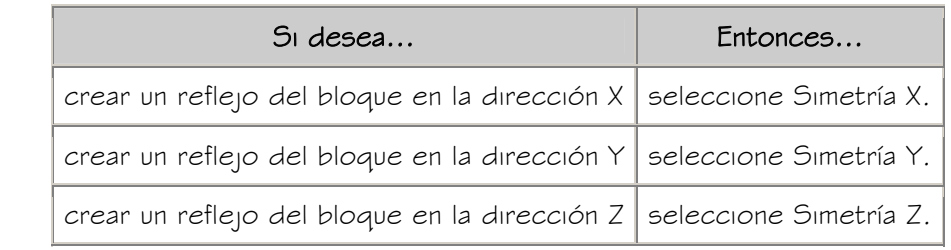

- 12. Especifique la ubicación X, Y y Z del punto de inserción.
- 13. Especifique un desfase de inserción del bloque en las direcciones  $X$ ,  $Y$ y  $Z$ .
- 14. Pulse Aceptar tres veces.

#### DESACTIVACIÓN DE LOS COMPONENTES PERSONALIZADOS DE UN HUECO

Utilice este procedimiento para desactivar bloques personalizados en un hueco.

Puede desactivar la visualización de bloques de componente sin llegar a eliminarlos del hueco.

- 1. Seleccione el hueco que quiere modificar, pulse con el botón derecho y elija Editar visualización de objetos.
- 2. Elija la ficha Propiedades de visualización.
- 3. Seleccione la representación de visualización en la que se desactivará el componente personalizado y elija Modificación de objetos.
- 4. Si es necesario, elija **in**
- 5. Seleccione la ficha Otro.
- 6. Seleccione Desactivar bloques personalizados.
- 7. Pulse Aceptar dos veces.

#### SUPRESIÓN DE COMPONENTES PERSONALIZADOS DE UN HUECO

Utilice este procedimiento para suprimir componentes de un hueco.

Al suprimir bloques personalizados se eliminan del hueco.

- 1. Seleccione el hueco que quiere modificar, pulse con el botón derecho y elija Editar visualización de objetos.
- 2. Elija la ficha Propiedades de visualización.
- 3. Seleccione la representación de visualización en la que desee eliminar el componente y elija Modificación de objetos.
- 4. Si es necesario, elija  $\frac{24}{10}$
- 5. Seleccione la ficha Otro.
- 6. Seleccione el componente que desea eliminar y pulse Suprimir.
- 7. Pulse Aceptar dos veces.